## **How to Log In and Access Online Teacher Support Materials**

*(Used for the 2021 Middle and High School and 2023 Upper Elementary)*

You will need your **2021 or 2023 Teacher Edition Curriculum Binder** in order to access the online teacher support materials.

- 1. Locate the **bright colored paper with your Invitation code** found in your 2021 or 2023 Teacher Edition Curriculum Binder.
- 2. Navigate to our webpage and choose **"Curriculum Support"** on the upper navigation bar.
- 3. Find the curriculum section for your binder and click on **"Online Curriculum Materials"** button under your edition section.
- 4. Under **"Create a new account"** fill in all the required information, including the unique invitation code.
- 5. **Verify your email address**. If you do not see an email from contact@positiveprevetionplus.com check your junk or spam folder. (You can not access your account until you complete this step.)

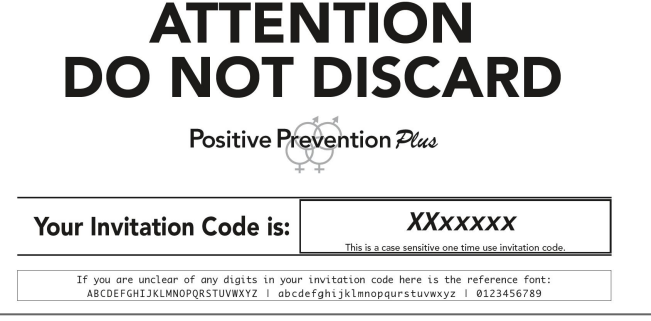

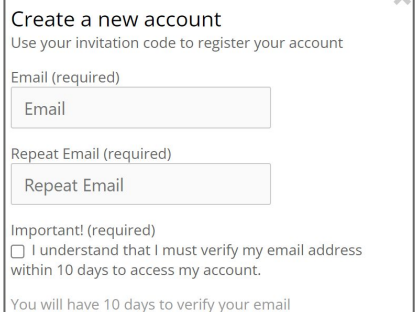

Please check your email account to verify your registration. The email will be sent from contact@positivepreventionplus.com

- 6. Once you verify your email, you can return to the login page (under Curriculum Support) and **use your email address and password to login**.
- 7. When you are log in, you will be **automatically redirected** to your assigned curriculum support page.

## Helpful Hints:

- Verify your email before trying to log in
- Bookmark your login page for easy access moving forward
- Email P3 if you are using an invitation code that was used by another instructor in a prior year or term [\(PositivePreventionHelpDesk@gmail.com\)](mailto:PositivePreventionHelpDesk@gmail.com)

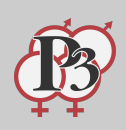